# <span id="page-0-3"></span>**Como consultar informações no Painel de auditoria?**

## <span id="page-0-2"></span>Produto: maxGestão

- [1.0 Como acessar o painel de auditoria?](#page-0-0)
- [2.0 Como consultar a legendas dos ícones?](#page-0-1)
- [3.0 Visualização por Filial?](#page-1-0)
- [4.0 Visualização por Supervisor](#page-1-1)
- [5.0 Visualização por vendedor](#page-2-0)  [6.0 Como verificar informações de clientes no painel de auditoria?](#page-3-0)
- [7.0 KM Total x KM Trabalhado](#page-4-0)
- [8.0 Como visualizar informações de usuários inativos](#page-4-1)
- [9.0 Visualização de agendamento](#page-5-0)

#### <span id="page-0-0"></span>**1.0 Como acessar o painel de auditoria?**

1.1 - Acesse o maxSoluções e posteriormente **maxGestão**, na pagina principal, clique no ícone no canto esquerdo superior da tela, depois em **Geolocalização >>Painel de Auditoria**.

#### GESTÃO E **SANCHO**  $\begin{array}{ccccc} \otimes & \circ & \circ & \circ \end{array}$  $\frac{1}{2}$  Points  $\begin{tabular}{|c|c|} \hline \multicolumn{3}{|c|}{\hline \multicolumn{3}{|c|}{\hline \multicolumn{3}{|c|}{\hline \multicolumn{3}{|c|}{\hline \multicolumn{3}{|c|}{\hline \multicolumn{3}{|c|}{\hline \multicolumn{3}{|c|}{\hline \multicolumn{3}{|c|}{\hline \multicolumn{3}{|c|}{\hline \multicolumn{3}{|c|}{\hline \multicolumn{3}{|c|}{\hline \multicolumn{3}{|c|}{\hline \multicolumn{3}{|c|}{\hline \multicolumn{3}{|c|}{\hline \multicolumn{3}{|c$ **Y** Filtros avancados Indicadores - maxPedido Quan de pedidos - FRF R\$4.362.30  $\frac{137}{1}$  $0.31$  $50 m<sup>3</sup>$

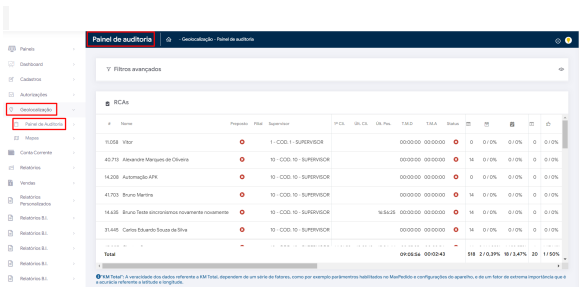

[Voltar](#page-0-2)

## <span id="page-0-1"></span>**2.0 Como consultar a legendas dos ícones?**

ī

2.1 - No canto direito superior da tela é possível ver o ícone, abrirá uma janela com as legendas dos ícones relacionados a pagina.

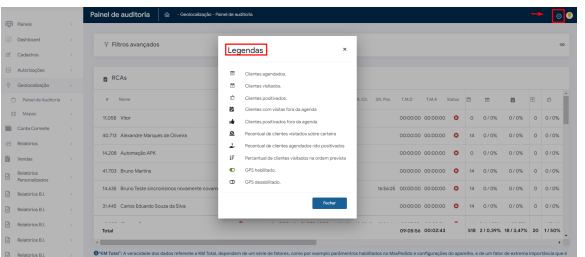

# Artigos Relacionados

- [Como instalar o MaxGestão](https://basedeconhecimento.maximatech.com.br/pages/viewpage.action?pageId=93356063)  [PWA no iOS](https://basedeconhecimento.maximatech.com.br/pages/viewpage.action?pageId=93356063)
- [Como consultar o Relatório de](https://basedeconhecimento.maximatech.com.br/pages/viewpage.action?pageId=87130505)  [Auditoria no maxPromotor](https://basedeconhecimento.maximatech.com.br/pages/viewpage.action?pageId=87130505)
- [Como configurar dias e](https://basedeconhecimento.maximatech.com.br/pages/viewpage.action?pageId=82018620)  [horários de captura do](https://basedeconhecimento.maximatech.com.br/pages/viewpage.action?pageId=82018620)  [maxTracking \(Rastro\)](https://basedeconhecimento.maximatech.com.br/pages/viewpage.action?pageId=82018620)
- [Como consultar informações](#page-0-3)  [no Painel de auditoria?](#page-0-3)
- $\bullet$ [Como configurar o Painel de](https://basedeconhecimento.maximatech.com.br/pages/viewpage.action?pageId=9470638)  [Integração?](https://basedeconhecimento.maximatech.com.br/pages/viewpage.action?pageId=9470638)

[Voltar](#page-0-2)

#### IMPORTANTE

Sobre a configuração de exibição do Painel, é importante observar que existem algumas informações diferentes entre as visões por Filial, Supervisor e RCA, por isso cada visão deve ser configurada com atenção a forma de exibição. A configuração realizada ficará salva, desta forma ao entrar novamente a exibição será a mesma até que seja configurado novamente. Ao clicar em imprimir as informações do painel de auditoria, independente da visão, as informações serão impressas de acordo com colunas configuradas para visualização, ou seja, será impresso da mesma forma que está sendo visualizado.

#### <span id="page-1-0"></span>**3.0 Visualização por Filial?**

3.1 Na tela do **Painel de auditoria** em Filtros avançados selecione a Filial, data inicial, data final e

pesquise. O painel por Filial traz algumas informações padrão, porém ao clicar no ícone e depois

em configuração de exibição poderá configurar as informações que deseja visualizar.

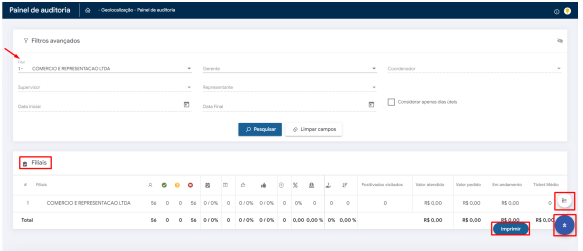

3.2 Na tela de configuração além de selecionar as informações que deseja ver por Filial, existe a opção de Selecionar todos e Restaurar configuração padrão, ao finalizar clique em salvar.

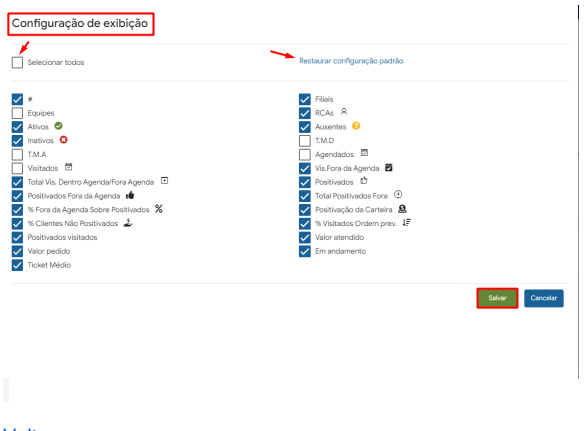

**[Voltar](#page-0-2)** 

## <span id="page-1-1"></span>**4.0 Visualização por Supervisor**

4.1 - Na tela do **Painel de auditoria** em Filtros avançados selecione a Filial, Gerente, Coordenador, Supervisor, data inicial, data final e pesquise. O painel por Supervisor trás algumas informações padrão,

porém ao clicar no ícone e depois em configuração de exibição poderá configurar as informações que deseja visualizar.

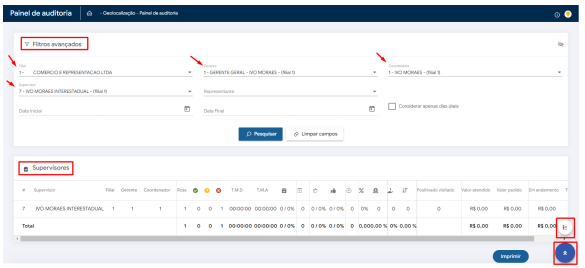

4.2 Na tela de configuração além de selecionar as informações que deseja ver por Supervisor, existe a opção de Selecionar todos e Restaurar configuração padrão, ao finalizar clique em salvar.

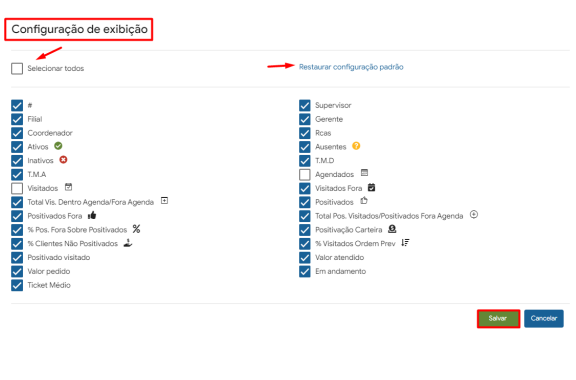

[Voltar](#page-0-2)

## <span id="page-2-0"></span>**5.0 Visualização por vendedor**

5.1 Na tela do **Painel de auditoria** em Filtros avançados selecione a Filial, Gerente, Coordenador, Supervisor, Representante, data inicial, data final e pesquise. O painel por RCA trás algumas

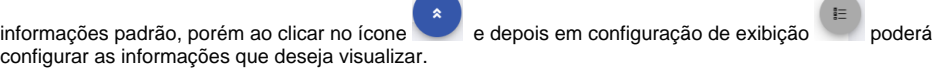

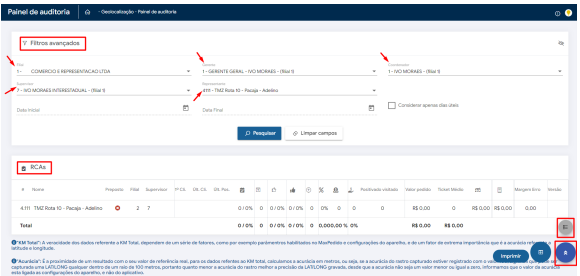

5.2 Na tela de configuração além de selecionar as informações que deseja ver por RCA, existe a opção de Selecionar todos e Restaurar configuração padrão, ao finalizar clique em salvar.

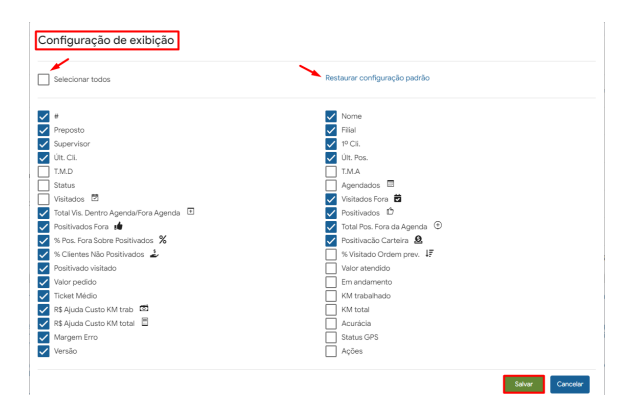

5.2 - Se preferir uma visão diferente das informações e resultados por rca clique no ícone canto direito inferior da tela;

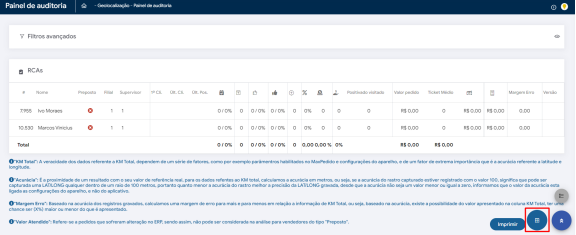

5.3 - Assim terá uma visão diferente e separada de cada rca e seus resultados, para que volte a visão

informações por supervisor.

anterior basta clicar no mesmo ícone novamente. Se clicar em voltar retornará ao filtro das

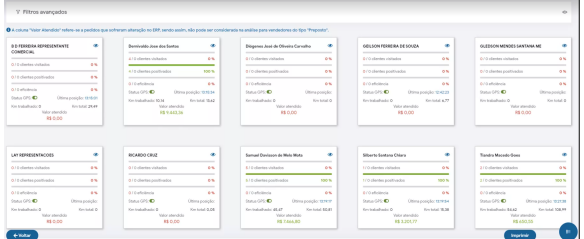

[Voltar](#page-0-2)

# <span id="page-3-0"></span>**6.0 Como verificar informações de clientes no painel de auditoria?**

6.1 - Após realizada a pesquisa por Rca, na coluna ações clique no ícone correspondente ao Rca que deseja visualizar as informações;

Verifique em configuração de exibição se essa coluna está selecionada para aparecer na tela por RCA.

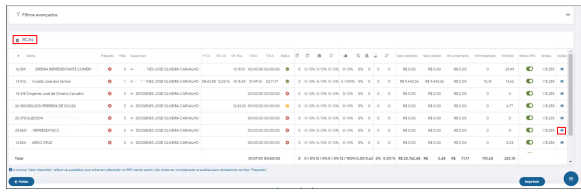

6.2 - Abrirá uma janela com os dados do Rca, as ações realizadas pelo mesmo e os clientes agendados;

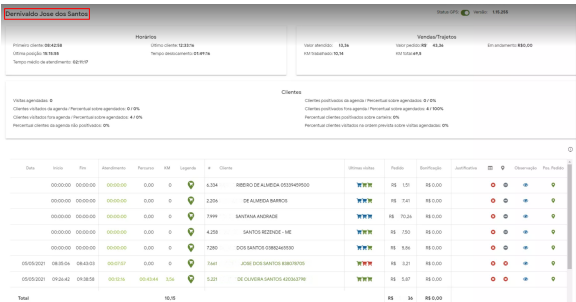

[Voltar](#page-0-2)

#### <span id="page-4-0"></span>**7.0 KM Total x KM Trabalhado**

7.1 O Km total considera todo o trajeto percorrido pelo vendedor independente de roteiro e agenda, já o Km trabalhado por default considera do primeiro ao ultimo cliente da agenda.

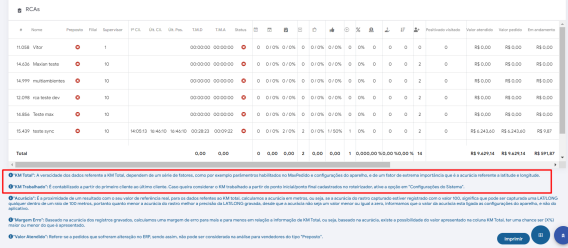

7.2 Caso necessário é possível que o KM trabalhado considere do ponto inicial ao ponto final do roteiro cadastrado para o vendedor, nesse caso é necessária configuração. Na página inicial do maxGestão

Web, na barra superior clique no ícone **configurações do sistema >> aba configurações Gerais** e marque a opção **Utilizar ponto inicial/final do Roteirizador**.

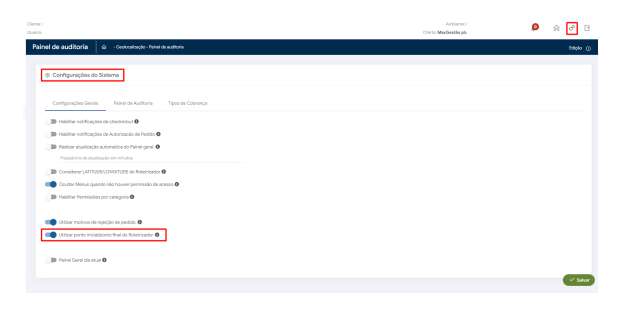

#### [Voltar](#page-0-2)

<span id="page-4-1"></span>**8.0 Como visualizar informações de usuários inativos** 

8.1 Por padrão o filtro do painel de auditoria trás somente os usuários que estão ativos no sistema, sejam eles supervisores ou vendedores.

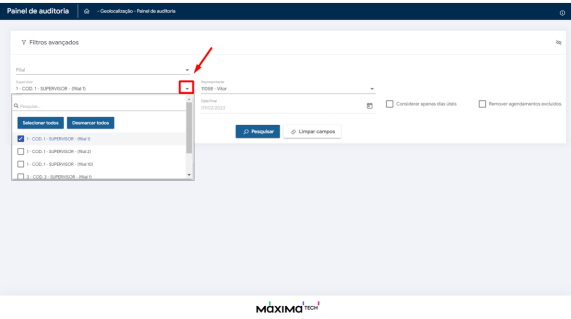

8.2 Para que o filtro traga os usuários de uma forma geral, ou seja, até os que estão inativos, é necessário habilitar o parâmetro **Habilitar usuários Inativos** na página inicial do maxGestão através do

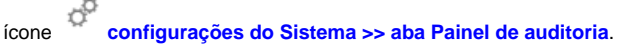

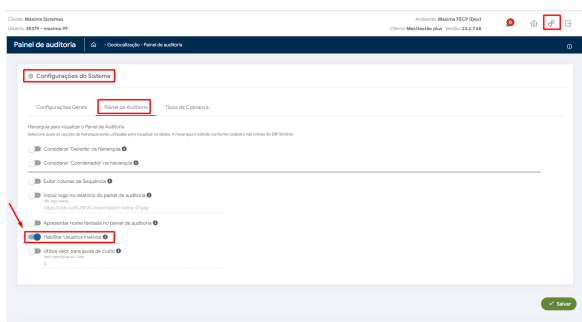

[Voltar](#page-0-2)

## <span id="page-5-0"></span>**9.0 Visualização de agendamento**

9.1 Em filtro avançado do painel de auditoria ao marcar a opção **Remover agendamentos excluídos** o maxGestão mostrará somente a quantidade de agendamentos ativos, caso não marque a opção ele mostrará a quantidade de agendamentos de forma geral incluindo os excluídos.

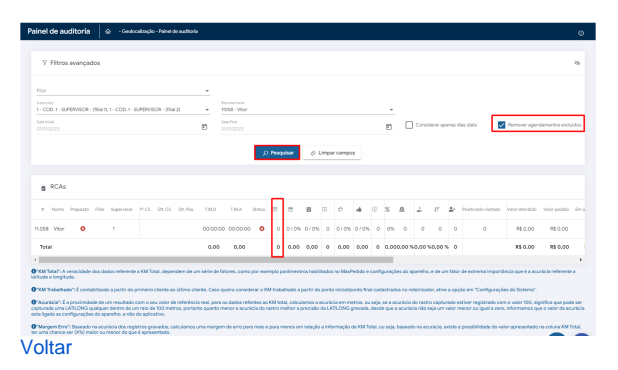

Artigo revisado pelo analista Daniel Lopes

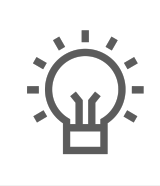

Não encontrou a solução<br>que procurava?

Sugira um artigo

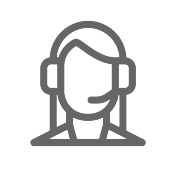

Ainda com dúvida?

Abra um ticket